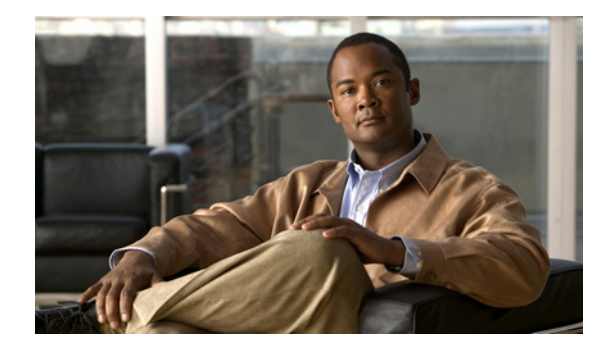

# **Release Notes for Cisco Intrusion Prevention System 6.1(1)E2**

**Published: June 22, 2008, OL-19696-01 Revised: August 1, 2012**

# **Contents**

- **•** [IPS 6.1\(1\)E2 File List, page 2](#page-1-0)
- **•** [Supported Platforms, page 3](#page-2-0)
- **•** [Supported Servers, page 3](#page-2-1)
- **•** [ROMMON and TFTP, page 3](#page-2-2)
- **•** [IPS Management and Event Viewers, page 4](#page-3-0)
- **•** [Cisco Security Intelligence Operations, page 4](#page-3-1)
- **•** [New and Changed Information, page 5](#page-4-0)
- **•** [MySDN Decommissioned, page 6](#page-5-1)
- **•** [Before Upgrading to Cisco IPS 6.1\(1\)E2, page 6](#page-5-0)
- **•** [Upgrading to Cisco IPS 6.1\(1\) E2, page 14](#page-13-0)
- [After Upgrading to Cisco IPS 6.1\(1\)E2, page 18](#page-17-0)
- **•** [Installing Cisco IME, page 24](#page-23-0)
- **•** [Restrictions and Limitations, page 25](#page-24-0)
- [Recovering the Password, page 26](#page-25-0)
- **•** [Caveats, page 34](#page-33-0)
- **•** [Related Documentation, page 37](#page-36-0)
- **•** [Obtaining Documentation and Submitting a Service Request, page 38](#page-37-0)

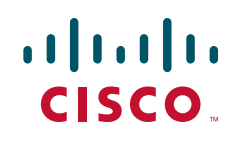

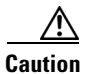

**Caution** The BIOS on Cisco IPS sensors is specific to Cisco IPS sensors and must only be upgraded under instructions from Cisco with BIOS files obtained from the Cisco website. Installing a non-Cisco or third-party BIOS on Cisco IPS sensors voids the warranty.

# <span id="page-1-0"></span>**IPS 6.1(1)E2 File List**

The following files are part of Cisco IPS 6.1(1)E2:

- **•** Readme File
	- **–** IPS-6.1-1-E2.readme.txt
- **•** Minor Version Upgrade File
	- **–** IPS-K9-6.1-1-E2.pkg
	- **–** IPS-AIM-K9-6.1-1-E2.pkg
- **•** System Image Files
	- **–** IPS-4240-K9-sys-1.1-a-6.1-1-E2.img
	- **–** IPS-4255-K9-sys-1.1-a-6.1-1-E2.img
	- **–** IPS-4260-K9-sys-1.1-a-6.1-1-E2.img
	- **–** IPS-4270\_20-K9-sys-1.1-a-6.1-1-E2.img
	- **–** IPS-AIM-K9-sys-1.1-a-6.1-1-E2.img
	- **–** IPS-IDSM2-K9-sys-1.1-a-6.1-1-E2.bin.gz
	- **–** IPS-SSM\_10-K9-sys-1.1-a-6.1-1-E2.img
	- **–** IPS-SSM\_20-K9-sys-1.1-a-6.1-1-E2.img
	- **–** IPS-SSM\_40-K9-sys-1.1-a-6.1-1-E2.img
- **•** Recovery Image Files
	- **–** IPS-K9-r-1.1-a-6.1-1-E2.pkg
	- **–** IPS-AIM-K9-r-1.1-a-6.1-1-E2.pkg
- **•** E2 Signature Engine Update Files
	- **–** IPS-engine-E2-req-6.1-1.pkg

#### **For More Information**

For the procedure for obtaining IPS software, see [Obtaining Software on Cisco.com, page 9](#page-8-0).

# <span id="page-2-0"></span>**Supported Platforms**

**Note** All IPS platforms allow ten concurrent log in sessions.

Cisco IPS 6.1(1)E2 is supported on the following platforms:

- **•** IPS 4240 Series Sensor Appliances
- **•** IPS 4255 Series Sensor Appliances
- **•** IPS 4260 Series Sensor Appliances
- **•** IPS 4270-20 Series Sensor Appliances
- **•** WS-SVC-IDSM2 series Intrusion Detection System Module (IDSM2)
- **•** ASA-SSM-AIP-10 series Cisco ASA Advanced Inspection and Prevention Security Service Modules (AIP SSM-10)
- **•** ASA-SSM-AIP-20 series Cisco ASA Advanced Inspection and Prevention Security Service Modules (AIP SSM-20)
- **•** ASA-SSM-AIP-40 series Cisco ASA Advanced Inspection and Prevention Security Service Modules (AIP SSM-40)
- **•** Intrusion Prevention System Advanced Integration Module (AIM IPS)

# <span id="page-2-1"></span>**Supported Servers**

The following FTP servers are supported for IPS software updates:

- **•** WU-FTPD 2.6.2 (Linux)
- **•** Solaris 2.8
- **•** Sambar 6.0 (Windows 2000)
- **•** Serv-U 5.0 (Windows 2000)
- **•** MS IIS 5.0 (Windows 2000)

The following HTTP/HTTPS servers are supported for IPS software updates:

- **•** CMS Apache Server (Tomcat)
- **•** CMS Apache Server (JRun)

# <span id="page-2-2"></span>**ROMMON and TFTP**

ROMMON uses TFTP to download an image and launch it. TFTP does not address network issues such as latency or error recovery. It does implement a limited packet integrity check so that packets arriving in sequence with the correct integrity value have an extremely low probability of error. But TFTP does not offer pipelining so the total transfer time is equal to the number of packets to be transferred times the network average RTT. Because of this limitation, we recommend that the TFTP server be located on the same LAN segment as the sensor. Any network with an RTT less than a 100 milliseconds should provide reliable delivery of the image. Be aware that some TFTP servers limit the maximum file size that can be transferred to ~32 MB.

#### **For More Information**

- For the procedure for downloading IPS software updates from Cisco.com, see Obtaining Software [on Cisco.com, page 9.](#page-8-0)
- For the procedure for configuring automatic updates, for the CLI refer to Configuring Automatic [Updates,](http://www.cisco.com/en/US/docs/security/ips/6.1/configuration/guide/cli/cli_system_images.html#wp1045915) for IDM refer to [Configuring Automatic Upgrade](http://www.cisco.com/en/US/docs/security/ips/6.1/configuration/guide/idm/idm_sensor_management.html#wp1029929), and for IME refer to [Configuring](http://www.cisco.com/en/US/docs/security/ips/6.1/configuration/guide/ime/ime_sensor_management.html#wp2016040)  [Automatic Update.](http://www.cisco.com/en/US/docs/security/ips/6.1/configuration/guide/ime/ime_sensor_management.html#wp2016040)

# <span id="page-3-0"></span>**IPS Management and Event Viewers**

Use the following tools for configuring Cisco IPS 6.1(1)E2 sensors:

- **•** Cisco IDM 6.1
- **•** Cisco IME 6.1
- **•** IPS CLI 6.1
- **•** ASDM 5.2 and above
- **•** CSM 3.2

Use the following tools for monitoring Cisco IPS 6.1(1)E2 sensors:

- **•** Cisco IME 6.1
- **•** MARS 4.2 and 4.3(1)
- **•** CSM 4.0

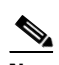

**Note** Viewers that are already configured to monitor the Cisco IPS 6.0 sensors may need to be configured to accept a new SSL certificate for the Cisco IPS 6.1(1) sensors.

# <span id="page-3-1"></span>**Cisco Security Intelligence Operations**

The Cisco Security Intelligence Operations site on Cisco.com provides intelligence reports about current vulnerabilities and security threats. It also has reports on other security topics that help you protect your network and deploy your security systems to reduce organizational risk.

You should be aware of the most recent security threats so that you can most effectively secure and manage your network. Cisco Security Intelligence Operations contains the top ten intelligence reports listed by date, severity, urgency, and whether there is a new signature available to deal with the threat.

Cisco Security Intelligence Operations contains a Security News section that lists security articles of interest. There are related security tools and links.

You can access Cisco Security Intelligence Operations at this URL:

<http://tools.cisco.com/security/center/home.x>

Cisco Security Intelligence Operations is also a repository of information for individual signatures, including signature ID, type, structure, and description.

You can search for security alerts and signatures at this URL:

<http://tools.cisco.com/security/center/search.x>

# <span id="page-4-0"></span>**New and Changed Information**

Cisco IPS 6.1(1)E2 includes the following new features:

- **•** IPS sensor enhancements
	- **–** Automatic signature updates from Cisco.com
	- **–** Sensor and security health statistics
	- **–** Simplified initialization using the **setup** command
	- **–** Unauthenticated NTP
	- **–** Improved upgrade status information
	- **–** Support of inline asymmetric traffic
	- **–** Password integrity service
- **•** Cisco Intrusion Prevention System Manager Express (IME)
	- **–** Real-time and historical events monitoring
	- **–** Health-monitoring console
	- **–** Integrated configuration
	- **–** Customizable dashboards
	- **–** Tools (ping, traceroute, whois, DNS lookup)
	- **–** RSS feeds
	- **–** Video help
	- **–** Reporting
- **•** Enhanced IDM
	- **–** Startup wizard
	- **–** Health monitoring improvements
	- **–** Customizable dashboards
	- **–** Improved policy and signature tables
	- **–** User interface performance improvements
- In earlier 6.0 releases, a manual workaround was available to support inline asymmetric traffic. In the IPS 6.1(1)E1 release, you can enable inline asymmetric traffic using the CLI or IDM. If you used the workaround to enable asymmetric traffic, remove the manual setting in the CLI, and reenable asymmetric traffic.

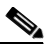

**Note** If you do not remove the manual entry in the sensorApp.conf file, you will receive the following main.log warning each time you reboot the sensor: NormalizerSettings in sensorApp.conf (AsynchMode and AsymmetricFlows) have been removed. Use Service AnalysisEngine - VS - inline-TCP-evasion-protection-mode.

**•** The legacy RDEP Event Server, used by IDS versions 4.x to communicate events, is not enabled by default in this release. You can enable RDEP Event Server subscriptions in IDM or IME. We recommend you migrate to SDEE/CIDEE because the RDEP Event Server is not supported in future releases.

- **•** The S339 signature update is a built in to the E2 engine update. You cannot download S399 separately.
- **•** The E2 engine update contains the following new and changed engines:
	- **–** P2P engine—The existing Peer-to-Peer signatures have been organized in to a dedicated, optimized engine that lets the sensor monitor all 65, 536 ports in both the TPC and UDP protocols for peer-to-peer traffic. The P2P engine is enabled by default and because of the implementation style of this engine, you cannot create custom P2P signatures.
	- **–** Fixed Depth All Ports Inspection engine—A series of new engines similar to the String TCP engine has been developed to provide a more optimized approach to monitoring all ports. The fixed inspection engines—Fixed TPC, Fixed UDP, and Fixed ICMP—provide monitoring for all ports (TCP and UDP) by default. They inspect traffic in a stream mode per AaBb tuple to a maximum of 250 bytes in both directions, that is, 250 bytes to service and 250 bytes from service. The service ports option describes the ports for which you do not want to generate alerts. Inspection still occurs, but alerts are suppressed for these ports defined per signature.
	- **–** Service Generic engine—This engine has been enhanced to support TCP stream processing, which lets the Cisco signature team provide increased, higher fidelity support for protocol analysis signatures when a dedicated engine does not already exist.
	- **–** Meta engine—The Meta engine now uses an OR operator and nesting, which allows complex AND/OR combination to be used in the Meta signature logic.

# <span id="page-5-1"></span>**MySDN Decommissioned**

Because MySDN has been decommissioned, the URL in older versions of IDM and IME is no longer functional. If you are using IPS 6.0 or later, we recommend that you upgrade your version of IDM and IME.

You can upgrade to the following versions to get the functioning MySDN URL:

- **•** IDM 7.0.3
- **•** IME 7.0.3
- **•** IPS 7.0(4), which contains IDM 7.0.4

If you are using version IPS 5.x, you must look up signature information manually at this URL:

<http://tools.cisco.com/security/center/search.x>

#### **For More Information**

For detailed information on MySDN, for IDM refer to [MySDN](http://www.cisco.com/en/US/docs/security/ips/6.1/configuration/guide/idm/idm_signature_definitions.html#wp1216141), and for IME refer to [MySDN](http://www.cisco.com/en/US/docs/security/ips/6.1/configuration/guide/ime/ime_signature_definitions.html#wp1216141).

# <span id="page-5-0"></span>**Before Upgrading to Cisco IPS 6.1(1)E2**

This section describes the actions you should take before upgrading to Cisco IPS 6.1(1) E2. It contains the following topics:

- [Perform These Tasks, page 7](#page-6-0)
- **•** [Backing Up and Restoring the Configuration File Using a Remote Server, page 7](#page-6-1)
- [Obtaining Software on Cisco.com, page 9](#page-8-0)
- **[IPS Software Versioning, page 10](#page-9-0)**
- [Software Release Examples, page 13](#page-12-0)

## <span id="page-6-0"></span>**Perform These Tasks**

Before you upgrade your sensors to Cisco IPS 6.1(1) E2, make sure you perform the following tasks:

- **•** Make sure you have a valid Cisco Service for IPS service contract per sensor so that you can apply software upgrades.
- **•** Created a backup copy of your configuration.
- **•** Saved the output of the **show version** command.

If you need to downgrade a signature update, you will know what version you had, and you can then apply the configuration you saved when you backed up your configuration.

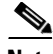

**Note** To apply the E2 engine update, you must have version 6.1(1)E1 installed on your sensor. If you need to upgrade your system, consider installing the  $6.1(1)E2$  minor update, which eliminates the need for the E2 engine update because the E2 functionality is built in to the minor update.

#### **For More Information**

- For more information on how to obtain a valid Cisco [Service](#page-19-0) for IPS service contract, see Service [Programs for IPS Products, page 20](#page-19-0).
- For the procedure for creating a backup copy of your configuration, see Backing Up and Restoring [the Configuration File Using a Remote Server, page 7](#page-6-1).
- For the procedure for finding your Cisco IPS software version, for the CLI refer to Displaying [Version Information](http://www.cisco.com/en/US/docs/security/ips/6.1/configuration/guide/cli/cli_administration.html#wp1035985), for IDM refer to [IDM Home Window,](http://www.cisco.com/en/US/docs/security/ips/6.1/configuration/guide/idm/idm_getting_started.html#wp1157875) and for IME refer to [Sensor Information](http://www.cisco.com/en/US/docs/security/ips/6.1/configuration/guide/ime/ime_dashboards.html#wp1032346)  [Gadget.](http://www.cisco.com/en/US/docs/security/ips/6.1/configuration/guide/ime/ime_dashboards.html#wp1032346)
- For the procedure for downgrading signature updates on your sensor, refer to Upgrading, [Downgrading, and Installing System Images.](http://www.cisco.com/en/US/docs/security/ips/6.1/configuration/guide/cli/cli_system_images.html)

## <span id="page-6-1"></span>**Backing Up and Restoring the Configuration File Using a Remote Server**

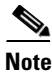

**Note** We recommend copying the current configuration file to a remote server before upgrading.

Use the **copy** [**/erase**] *source\_url destination\_url keyword* command to copy the configuration file to a remote server. You can then restore the current configuration from the remote server. You are prompted to back up the current configuration first.

#### **Options**

The following options apply:

**• /erase**—Erases the destination file before copying.

This keyword only applies to the current-config; the backup-config is always overwritten. If this keyword is specified for destination current-config, the source configuration is applied to the system default configuration. If it is not specified for the destination current-config, the source configuration is merged with the current-config.

 $\mathbf I$ 

- **•** *source\_url*—The location of the source file to be copied. It can be a URL or keyword.
- **•** *destination\_url*—The location of the destination file to be copied. It can be a URL or a keyword.
- **• current-config**—The current running configuration. The configuration becomes persistent as the commands are entered.
- **• backup-config**—The storage location for the configuration backup.

The exact format of the source and destination URLs varies according to the file. Here are the valid types:

• ftp:—Source or destination URL for an FTP network server. The syntax for this prefix is:

ftp:[//[username@] location]/relativeDirectory]/filename

ftp:[//[username@]location]//absoluteDirectory]/filename

**•** scp:—Source or destination URL for the SCP network server. The syntax for this prefix is:

scp:[//[username@] location]/relativeDirectory]/filename

scp:[//[username@] location]//absoluteDirectory]/filename

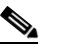

**Note** If you use FTP or SCP protocol, you are prompted for a password. If you use SCP protocol, you must also add the remote host to the SSH known hosts list.

**•** http:—Source URL for the web server. The syntax for this prefix is:

http:[[/[username@]location]/directory]/filename

• https:—Source URL for the web server. The syntax for this prefix is:

https:[[/[username@]location]/directory]/filename

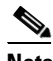

**Note** HTTP and HTTPS prompt for a password if a username is required to access the website. If you use HTTPS protocol, the remote host must be a TLS trusted host.

**Caution** Copying a configuration file from another sensor may result in errors if the sensing interfaces and virtual sensors are not configured the same.

#### **Backing Up the Current Configuration to a Remote Server**

To back up your current configuration to a remote server, follow these steps:

- **Step 1** Log in to the CLI using an account with administrator privileges.
- **Step 2** Back up the current configuration to the remote server.

```
sensor# copy current-config scp://user@192.0.2.0//configuration/cfg current-config
Password: **
Warning: Copying over the current configuration may leave the box in an unstable state.
Would you like to copy current-config to backup-config before proceeding? [yes]:
```
**Step 3** Enter **yes** to copy the current configuration to a backup configuration.

cfg 100% |\*\*\*\*\*\*\*\*\*\*\*\*\*\*\*\*\*\*\*\*\*\*\*\*\*\*\*\*\*\*\*\*\*\*\*\*\*\*\*\*\*\*\*\*\*\*\*\*| 36124 00:00

#### **Restoring the Current Configuration From a Backup File**

To restore your current configuration from a backup file, follow these steps:

**Step 1** Log in to the CLI using an account with administrator privileges.

**Step 2** Back up the current configuration to the remote server.

sensor# **copy scp://user@192.0.2.0//configuration/cfg current-config** Password: \*\* Warning: Copying over the current configuration may leave the box in an unstable state. Would you like to copy current-config to backup-config before proceeding? [yes]:

**Step 3** Enter **yes** to copy the current configuration to a backup configuration.

```
cfg 100% |************************************************| 36124 00:00
```
Warning: Replacing existing network-settings may leave the box in an unstable state. Would you like to replace existing network settings (host-ipaddress/netmask/gateway/access-list) on sensor before proceeding? [no]: sensor#

**Step 4** Enter **no** to retain the currently configured hostname, IP address, subnet mask, management interface, and access list. We recommend you retain this information to preserve access to your sensor after the rest of the configuration has been restored.

#### **For More Information**

For the procedure for adding trusted hosts, for the CLI refer to [Adding TLS Trusted Hosts,](http://www.cisco.com/en/US/docs/security/ips/6.1/configuration/guide/cli/cli_setup.html#wp1036631) for IDM refer to [Adding Trusted Hosts,](http://www.cisco.com/en/US/docs/security/ips/6.1/configuration/guide/idm/idm_ssh_tls.html#wp1303921) and for IME refer to [Adding Trusted Hosts.](http://www.cisco.com/en/US/docs/security/ips/6.1/configuration/guide/ime/ime_ssh_tls.html#wp1303921)

### <span id="page-8-0"></span>**Obtaining Software on Cisco.com**

You can find major and minor updates, service packs, signature and signature engine updates, system and recovery files, firmware upgrades, and readmes on the Download Software site on Cisco.com.

Signature updates are posted to Cisco.com approximately every week, more often if needed. Service packs are posted to Cisco.com as needed. Major and minor updates are also posted periodically. Check Cisco.com regularly for the latest IPS software.

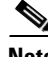

**Note** You must be logged in to Cisco.com to download software. You must have an active IPS maintenance contract and a Cisco.com password to download software. You must have a license to apply signature updates.

#### **Downloading IPS Software**

To download software on Cisco.com, follow these steps:

- **Step 1** Log in to [Cisco.com](http://www.cisco.com/).
- **Step 2** From the Support drop-down menu, choose **Download Software**.
- **Step 3** Under Select a Software Product Category, choose **Security Software**.
- **Step 4** Choose **Intrusion Prevention System (IPS)**.
- **Step 5** Enter your username and password.

**Step 6** In the Download Software window, choose **IPS Appliances > Cisco Intrusion Prevention System** and then click the version you want to download.

 $\begin{picture}(180,170)(-20,170)(-20,170)(-20,170)(-20,170)(-20,170)(-20,170)(-20,170)(-20,170)(-20,170)(-20,170)(-20,170)(-20,170)(-20,170)(-20,170)(-20,170)(-20,170)(-20,170)(-20,170)(-20,170)(-20,170)(-20,170)(-20,170)(-20,170)(-20,170)(-20,170)(-20,170$ 

**Note** You must have an IPS subscription service license to download software.

- **Step 7** Click the type of software file you need. The available files appear in a list in the right side of the window. You can sort by file name, file size, memory, and release date. And you can access the Release Notes and other product documentation.
- **Step 8** Click the file you want to download. The file details appear.
- **Step 9** Verify that it is the correct file, and click **Download**.
- **Step 10** Click **Agree** to accept the software download rules.

The first time you download a file from Cisco.com, you must fill in the Encryption Software Export Distribution Authorization form before you can download the software.

- **•** Fill out the form and click **Submit**. The Cisco Systems Inc. Encryption Software Usage Handling and Distribution Policy appears.
- **•** Read the policy and click **I Accept**. The Encryption Software Export/Distribution Form appears.

If you previously filled out the Encryption Software Export Distribution Authorization form, and read and accepted the Cisco Systems Inc. Encryption Software Usage Handling and Distribution Policy, these forms are not displayed again. The File Download dialog box appears.

**Step 11** Open the file or save it to your computer.

**Step 12** Follow the instructions in the Readme to install the update.

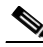

**Note** Major and minor updates, service packs, recovery files, signature and signature engine updates are the same for all sensors. System image files are unique per platform.

### <span id="page-9-0"></span>**IPS Software Versioning**

When you download IPS software images from Cisco.com, you should understand the versioning scheme so that you know which files are base files, which are cumulative, and which are incremental.

#### **Major Update**

A major update contains new functionality or an architectural change in the product. For example, the Cisco IPS 6.0 base version includes everything (except deprecated features) since the previous major release (the minor update features, service pack fixes, and signature updates) plus any new changes. Major update 6.0(1) requires 5.*x*. With each major update there are corresponding system and recovery packages.

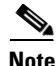

**Note** The 6.0(1) major update is only used to upgrade 5.*x* sensors to 6.0(1). If you are reinstalling 6.0(1) on a sensor that already has 6.0(1) installed, use the system image or recovery procedures rather than the major update.

#### **Minor Update**

A minor update is incremental to the major version. Minor updates are also base versions for service packs. The first minor update for 6.0 is 6.1(1). Minor updates are released for minor enhancements to the product. Minor updates contain all previous minor features (except deprecated features), service pack fixes, signature updates since the last major version, and the new minor features being released. You can install the minor updates on the previous major or minor version (and often even on earlier versions). The minimum supported version needed to upgrade to the newest minor version is listed in the Readme that accompanies the minor update. With each minor update there are corresponding system and recovery packages.

#### **Service Pack**

A service pack is cumulative following a base version release (minor or major). Service packs are used for the release of defect fixes with no new enhancements. Service packs contain all service pack fixes since the last base version (minor or major) and the new defect fixes being released. Service packs require the minor version. The minimum supported version needed to upgrade to the newest service pack is listed in the Readme that accompanies the service pack. Service packs also include the latest engine update. For example, if service pack 6.0(3) is released, and E3 is the latest engine level, the service pack is released as 6.0(3)E3.

#### **Patch Release**

A patch release is used to address defects that are identified in the upgrade binaries after a software release. Rather than waiting until the next major or minor update, or service pack to address these defects, a patch can be posted. Patches include all prior patch releases within the associated service pack level. The patches roll in to the next official major or minor update, or service pack.

Before you can install a patch release, the most recent major or minor update, or service pack must be installed. For example, patch release 5.0(1p1) requires 5.0(1).

**Note** Upgrading to a newer patch does not require you to uninstall the old patch. For example, you can upgrade from patch  $5.0(1p1)$  to  $5.0(1p2)$  without first uninstalling  $5.0(1p1)$ .

[Figure 1](#page-10-0) illustrates what each part of the IPS software file represents for major and minor updates, service packs, and patch releases.

### <span id="page-10-0"></span>*Figure 1 IPS Software File Name for Major and Minor Updates, Service Packs, and Patch Releases*

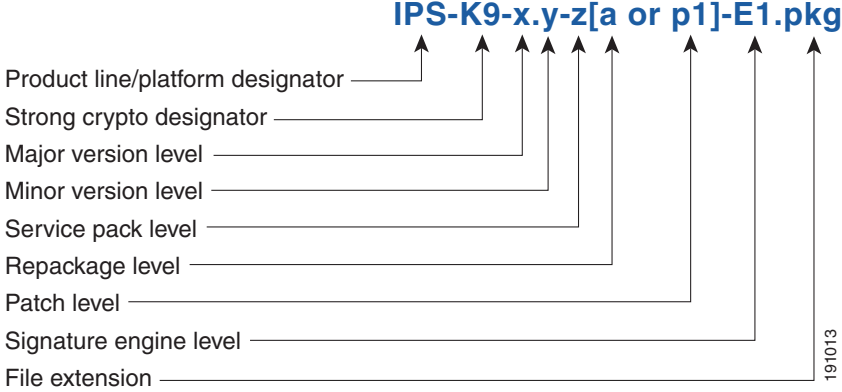

#### **Signature Update**

A signature update is a package file containing a set of rules designed to recognize malicious network activities. Signature updates are released independently from other software updates. Each time a major or minor update is released, you can install signature updates on the new version and the next oldest version for a period of at least six months. Signature updates are dependent on a required signature engine version. Because of this, a *req* designator lists the signature engine required to support a particular signature update.

[Figure 2](#page-11-0) illustrates what each part of the IPS software file represents for signature updates.

<span id="page-11-0"></span>*Figure 2 IPS Software File Name for Signature Updates*

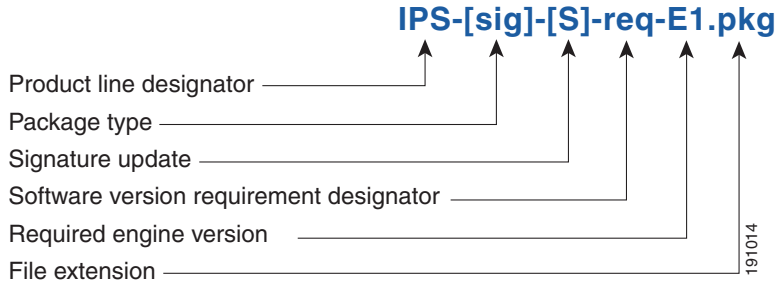

#### **Signature Engine Update**

A signature engine update is an executable file containing binary code to support new signature updates. Signature engine files require a specific service pack, which is also identified by the *req* designator.

[Figure 3](#page-11-1) illustrates what each part of the IPS software file represents for signature engine updates.

#### <span id="page-11-1"></span>*Figure 3 IPS Software File Name for Signature Engine Updates*

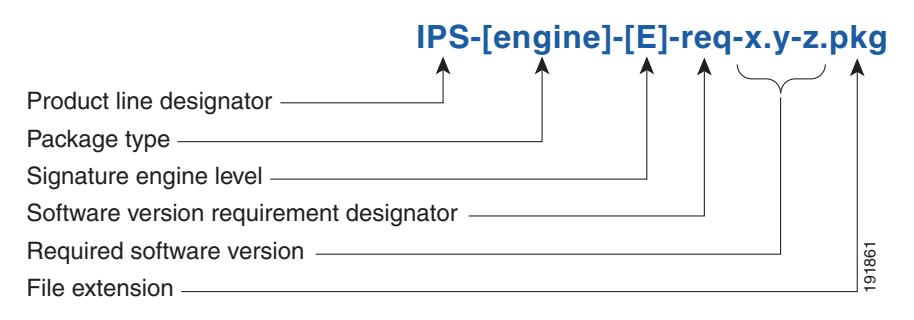

#### **Recovery and System Image Files**

Recovery and system image files contain separate versions for the installer and the underlying application. The installer version contains a major and minor version field. The major version is incremented by one of any major changes to the image installer, for example, switching from .tar to rpm or changing kernels. The minor version can be incremented by any one of the following:

- **•** Minor change to the installer, for example, a user prompt added.
- Repackages require the installer minor version to be incremented by one if the image file must be repackaged to address a defect or problem with the installer.

191015

[Figure 4](#page-12-1) illustrates what each part of the IPS software file represents for recovery and system image files.

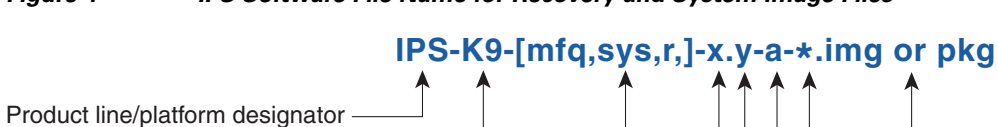

<span id="page-12-1"></span>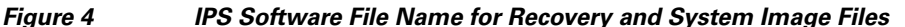

## <span id="page-12-2"></span><span id="page-12-0"></span>**Software Release Examples**

Strong crypto designator -

Installer major version Installer minor version

Application version -File extension

Application version designator

Package type

[Table 1](#page-12-2) lists platform-independent Cisco IPS 6.*x* software release examples. Refer to the Readmes that accompany the software files for detailed instructions on how to install the files.

| <b>Release</b>                       | <b>Target</b><br><b>Frequency</b> | <b>Identifier</b> | <b>Example</b><br><b>Version</b> | <b>Example Filename</b>        |
|--------------------------------------|-----------------------------------|-------------------|----------------------------------|--------------------------------|
| Signature update <sup>1</sup>        | Weekly                            | sig               | <b>S700</b>                      | $IPS-sig-S700-reg-E1,pkg$      |
| Signature engine update <sup>2</sup> | As needed                         | engine            | E1                               | IPS-engine-E1-req-6.1-3.pkg    |
| Service packs <sup>3</sup>           | Semi-annually<br>or as needed     |                   | 6.1(3)                           | IPS-K9-6.1-3-E1.pkg            |
| Minor version update <sup>4</sup>    | Annually                          |                   | 6.1(1)                           | IPS-K9-6.1-1-E1.pkg            |
| Major version update <sup>5</sup>    | Annually                          |                   | 6.0(1)                           | $IPS-K9-6.0-1-E1.~pkg$         |
| Patch release <sup>6</sup>           | As needed                         | patch             | 6.0(1p1)                         | IPS-K9-patch-6.0-1pl-E1.pkg    |
| Recovery package <sup>7</sup>        | Annually or as<br>needed          | $\mathbf{r}$      | $1.1 - 6.0(1)$                   | $IPS-K9-r-1.1-a-6.1-1-E1.$ pkg |

*Table 1 Platform-Independent Release Examples*

1. Signature updates include the latest cumulative IPS signatures.

2. Signature engine updates add new engines or engine parameters that are used by new signatures in later signature updates.

3. Service packs include defect fixes.

- 4. Minor versions include new minor version features and/or minor version functionality.
- 5. Major versions include new major version functionality or new architecture.
- 6. Patch releases are for interim fixes.
- 7. The r 1.1 can be revised to r 1.2 if it is necessary to release a new recovery package that contains the same underlying application image. If there are defect fixes for the installer, for example, the underlying application version may still be 6.0(1), but the recovery partition image will be r 1.2.

[Table 2](#page-13-1) describes platform-dependent software release examples.

| <b>Release</b>                                 | <b>Target</b><br><b>Frequency</b> | <b>Identifier</b> | <b>Supported</b><br><b>Platform</b>             | <b>Example Filename</b>                                       |
|------------------------------------------------|-----------------------------------|-------------------|-------------------------------------------------|---------------------------------------------------------------|
| System image <sup>1</sup>                      | Annually                          | sys               | Separate file<br>for each<br>sensor<br>platform | $IPS-4240-K9-sys-1.1-a-6.1-1-E1.$                             |
| Maintenance<br>partition<br>image <sup>2</sup> | Annually                          | mp                | IDSM <sub>2</sub>                               | $c6$ svc-mp.2-1-2.bin.gz                                      |
| <b>Bootloader</b>                              | As needed                         | bl                | <b>AIM IPS</b>                                  | $pse\_aim_x.y.z.bin$ (where x, y, z is the<br>release number) |
| Mini-kernel                                    | As needed                         | mini-kernel       | AIM IPS                                         | pse_mini_kernel_1.1.10.64.bz2                                 |

<span id="page-13-1"></span>*Table 2 Platform-Dependent Release Examples*

1. The system image includes the combined recovery and application image used to reimage an entire sensor.

2. The maintenance partition image includes the full image for the IDSM2 maintenance partition. The file is installed from but does not affect the IDSM2 application partition.

[Table 3](#page-13-2) describes the platform identifiers used in platform-specific names.

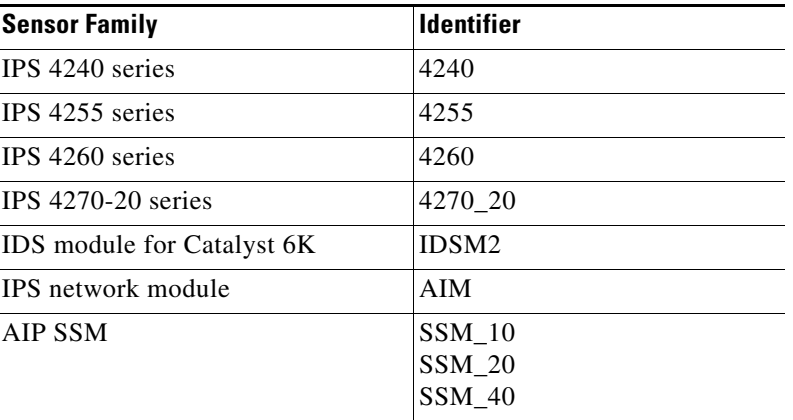

#### <span id="page-13-2"></span>*Table 3 Platform Identifiers*

# <span id="page-13-0"></span>**Upgrading to Cisco IPS 6.1(1) E2**

This section provides information on upgrading to Cisco IPS 6.1(1) E2, and contains the following topics:

- **•** [E2 Signature Engine Upgrade Notes and Caveats, page 15](#page-14-1)
- **•** [Upgrading to the E2 Signature Engine, page 15](#page-14-0)
- **•** [IPS 6.1\(1\)E2 Upgrade Notes and Caveats, page 16](#page-15-0)
- **•** [Upgrading to IPS 6.1\(1\)E2, page 17](#page-16-0)

## <span id="page-14-1"></span>**E2 Signature Engine Upgrade Notes and Caveats**

The following upgrade notes and caveats apply to the E2 signature engine:

- Do not use IPS-K9-6.1-1-E2.pkg or IPS-AIM-K9-6.1-1-E2.pkg to upgrade an existing 6.1(1)E1 sensor to E2. You must use the E2 engine upgrade file IPS-engine-E2-req-6.1-1.pkg. If you use the minor upgrade file rather than the signature engine upgrade file, you receive an incorrect error message stating the minor upgrade file is already installed on the system (DDTS CSCsq94450). While this error message is misleading, you still must use the signature engine upgrade file to upgrade a 6.1(1)E1 sensor to E2.
- **•** Installing the E2 engine update only replaces the sensing software portion of the sensor. IPS inspection is halted and the sensor is placed in bypass mode according to your bypass mode configuration. If bypass mode is configured to auto or on, traffic is bypassed without inspection. If bypass mode is set to off, traffic is not passed during the update.
- **•** The sensor configuration settings are maintained, but we strongly advise you to save a copy of the current configuration of your sensor to an FTP server before you install the E2 engine upgrade.
- Your sensor must show version 6.1(1)E1 for you to upgrade to E2. If you have an earlier version, you can install the minor version upgrade file, IPS-K9-6.1-1-E2.pkg or IPS-AIM-K9-6.1-1-E2.pkg.
- **•** After you upgrade any IPS software on your sensor, you must restart the IDM to see the latest software features.
- When you upgrade the AIM IPS, you must disable heartbeat reset on the router before installing an upgrade. You can reenable heartbeat reset after you complete the upgrade. If you do not disable heartbeat reset, the upgrade can fail and leave the AIM IPS in an unknown state, which may require a system reimage to recover.

#### **For More Information**

- **•** For the procedure for using the **show version** command in the CLI, refer to [Displaying Version](http://www.cisco.com/en/US/docs/security/ips/6.1/configuration/guide/cli/cli_administration.html#wp1035985)  [Information.](http://www.cisco.com/en/US/docs/security/ips/6.1/configuration/guide/cli/cli_administration.html#wp1035985) To view version information in IDM, refer to [System Information,](http://www.cisco.com/en/US/docs/security/ips/6.1/configuration/guide/idm/idm_monitoring.html#wp1038784) and in IME refer to [System Information](http://www.cisco.com/en/US/docs/security/ips/6.1/configuration/guide/ime/ime_monitoring.html#wp1038784).
- **•** For the procedure for disabling heart beat reset for the AIM IPS, refer to [Enabling and Disabling](http://www.cisco.com/en/US/docs/security/ips/6.1/configuration/guide/cli/cli_aim.html#wp1109376)  [Heartbeat Reset.](http://www.cisco.com/en/US/docs/security/ips/6.1/configuration/guide/cli/cli_aim.html#wp1109376)

## <span id="page-14-0"></span>**Upgrading to the E2 Signature Engine**

 $\bigwedge$ 

**Caution** You must log in to Cisco.com using an account with cryptographic privileges to download software. The first time you download software on Cisco.com, you receive instructions for setting up an account with cryptographic privileges.

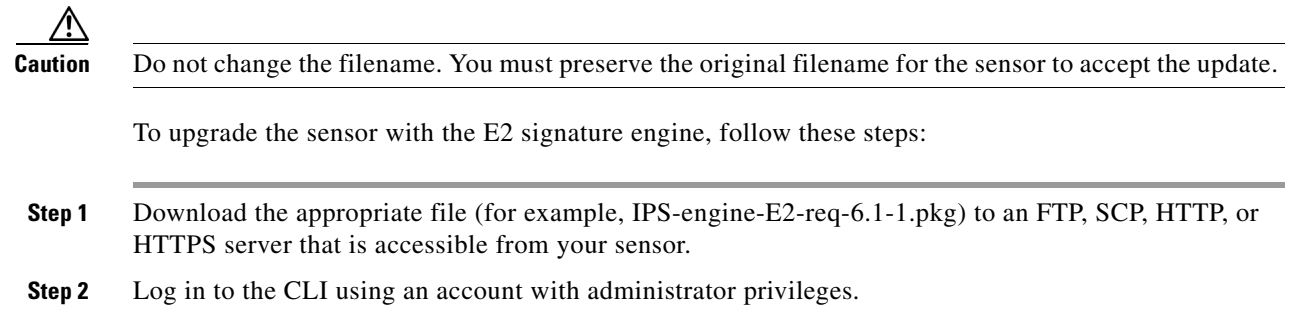

 $\mathbf I$ 

**Step 3** Enter configuration mode.

sensor# **configure terminal**

**Step 4** Upgrade the sensor.

sensor(config)# **upgrade** *url***/IPS-engine-E2-req-6.1-1.pkg**

The URL points to where the update file is located, for example, to retrieve the update using FTP, enter the following:

sensor(config)# **upgrade ftp://***username@ip\_address//directory***/IPS-engine-E2-req-6.1-1.pkg**

**Step 5** Enter the password when prompted.

Enter password: \*\*\*\*\*\*\*\*

**Step 6** Enter **yes** to complete the upgrade.

 $\mathscr{P}$ 

**Note** Installing the E2 engine update does not require the sensor to reboot except for the AIM IPS. For the duration of the update and subsequent software initialization, IPS inspection is halted and data bypassed according to the bypass configuration of the sensor.

 $\mathscr{P}$ 

**Note** In some rare instances, the E2 engine upgrade causes the CLI to hang during the install, and attempts to log in to the sensor CLI fail. Rebooting the sensor restores functionality.

#### **For More Information**

For the procedure for locating software on Cisco.com and obtaining an account with cryptographic privileges, see [Obtaining Software on Cisco.com, page 9](#page-8-0).

### <span id="page-15-0"></span>**IPS 6.1(1)E2 Upgrade Notes and Caveats**

The following upgrade notes and caveats apply to IPS 6.1(1)E2:

- If you are using automatic upgrade with the AIM IPS and other IPS appliances or modules, make sure you put both the minor version upgrade file, IPS-K9-6.1-1-E2.pkg, and the AIM IPS upgrade file, IPS-AIM-K9-6.1-1-E2.pkg, on the automatic update server so that the AIM IPS can correctly detect which file needs to be automatically downloaded and installed. If you only put the minor version upgrade file, IPS-K9-6.1-1-E2.pkg, on the automatic update server, the AIM IPS will download and try to install it, which is the incorrect file for the AIM IPS.
- **•** To install the IPS-K9-6.1-1-E2.pkg or IPS-AIM-K9-6.1-1-E2.pkg minor version upgrade file, you must be running IPS version 5.0(1) or later on your sensor. Use IPS-AIM-K9-6.1-1-E2.pkg to upgrade the AIM IPS only. Use IPS-K9-6.1-1-E2.pkg for all other supported sensors.
- **•** When you upgrade the AIM IPS using manual upgrade, you must disable heartbeat reset on the router before installing the upgrade. You can reenable heartbeat reset after you complete the upgrade. If you do not disable heartbeat reset, the upgrade can fail and leave the AIM IPS in an unknown state, which can require a system reimage to recover.
- **•** After you upgrade any IPS software on your sensor, you must restart the IDM to see the latest software features.

#### **For More Information**

For the procedure for configuring automatic update, for the CLI refer to [Configuring Automatic](http://www.cisco.com/en/US/docs/security/ips/6.1/configuration/guide/cli/cli_system_images.html#wp1045915)  [Upgrades,](http://www.cisco.com/en/US/docs/security/ips/6.1/configuration/guide/cli/cli_system_images.html#wp1045915) for IDM refer to [Configuring Automatic Update,](http://www.cisco.com/en/US/docs/security/ips/6.1/configuration/guide/idm/idm_sensor_management.html#wp2016040) and for IME refer to [Configuring Automatic](http://www.cisco.com/en/US/docs/security/ips/6.1/configuration/guide/ime/ime_sensor_management.html#wp2016040)  [Update.](http://www.cisco.com/en/US/docs/security/ips/6.1/configuration/guide/ime/ime_sensor_management.html#wp2016040)

### <span id="page-16-0"></span>**Upgrading to IPS 6.1(1)E2**

**Caution** You must log in to Cisco.com using an account with cryptographic privileges to download software. The first time you download software on Cisco.com, you receive instructions for setting up an account with cryptographic privileges.

**Caution** Do not change the filename. You must preserve the original filename for the sensor to accept the update.

To upgrade the sensor to IPS 6.1(1)E2, follow these steps:

- **Step 1** Download the appropriate file (IPS-K9-6.1-1-E2.pkg or IPS-AIM-K9-6.1-1-E2.pkg) to an FTP, SCP, HTTP, or HTTPS server that is accessible from your sensor.
- **Step 2** Log in to the CLI using an account with administrator privileges.
- **Step 3** Enter configuration mode.

sensor# **configure terminal**

- **Step 4** Upgrade the sensor. The URL points to where the update file is located, for example, to retrieve the update using FTP, enter the following:
- **Step 5** Enter the password when prompted.

Enter password: \*\*\*\*\*\*\*\*

**Step 6** Enter **yes** to complete the upgrade.

**Note** Major updates, minor updates, and service packs may force a restart of the IPS processes or even force a reboot of the sensor to complete installation.

**Note** The operating system is reimaged and all files that have been placed on the sensor through the service account are removed.

#### **For More Information**

- For information on obtaining a service contract, see [Service Programs for IPS Products, page 20.](#page-19-0)
- **•** For the procedure for locating software on Cisco.com and obtaining an account with cryptographic privileges, see [Obtaining Software on Cisco.com, page 9.](#page-8-0)

 $\mathbf{r}$ 

# <span id="page-17-0"></span>**After Upgrading to Cisco IPS 6.1(1)E2**

This section provides information about what to do after you install Cisco IPS 6.1(1) E2. It contains the following topics:

- [Comparing Configurations, page 18](#page-17-1)
- **•** [Importing a New SSL Certificate, page 18](#page-17-2)
- **•** [Logging In to IDM, page 18](#page-17-3)
- **•** [Licensing the Sensor, page 19](#page-18-0)

### <span id="page-17-1"></span>**Comparing Configurations**

Compare your backed up and saved 6.0 configuration with the output of the **show configuration** command after upgrading to  $6.1(1)E2$  to verify that all the configuration has been properly converted.

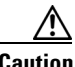

**Caution** If the configuration is not properly converted, check the caveats for Cisco IPS 6.1(1)E2 or check Cisco.com for any upgrade issues that have been found. Contact the TAC if no DDTS refers to your situation.

#### **For More Information**

- **•** For the procedure for showing the output of the **show configuration** command, refer to [Displaying](http://www.cisco.com/en/US/docs/security/ips/6.1/configuration/guide/cli/cli_configuration_files.html#wp1030669)  [the Current Configuration](http://www.cisco.com/en/US/docs/security/ips/6.1/configuration/guide/cli/cli_configuration_files.html#wp1030669).
- **•** For a list of IPS 6.1(1)E2 caveats, see [Caveats, page 34](#page-33-0).

### <span id="page-17-2"></span>**Importing a New SSL Certificate**

If necessary, import the new SSL certificate for the upgraded sensor in to each tool being used to monitor the sensor.

#### **For More Information**

For the procedure for configuring TLS/SSL, for the CLI refer to [Configuring TLS,](http://www.cisco.com/en/US/docs/security/ips/6.1/configuration/guide/cli/cli_setup.html#wp1036638) for IDM refer to [Configuring Trusted Hosts](http://www.cisco.com/en/US/docs/security/ips/6.1/configuration/guide/idm/idm_ssh_tls.html#wp1038627), and for IME refer to [Configuring Trusted Hosts.](http://www.cisco.com/en/US/docs/security/ips/6.1/configuration/guide/ime/ime_ssh_tls.html#wp1038627)

### <span id="page-17-3"></span>**Logging In to IDM**

IDM is a web-based, Java Web Start application that enables you to configure and manage your sensor. The web server for IDM resides on the sensor. You can access it through Internet Explorer or Firefox web browsers.

To log in to IDM, follow these steps:

**Step 1** Open a web browser and enter the sensor IP address. A Security Alert dialog box appears. **https://***sensor\_ip\_address*

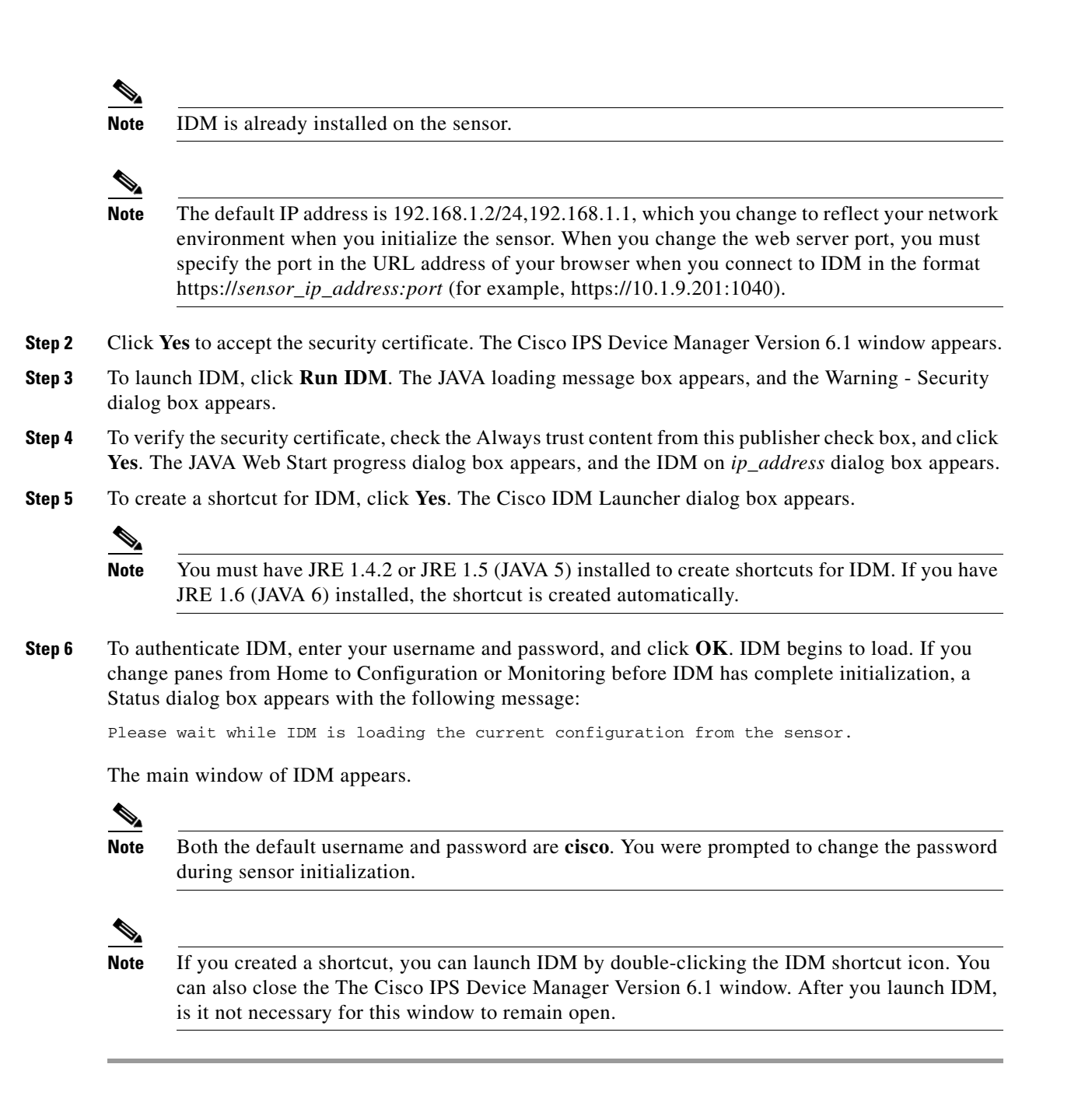

### <span id="page-18-0"></span>**Licensing the Sensor**

This section describes how to obtain a license key and how to license the sensor using the CLI, IDM, or IME. It contains the following topics:

- [Understanding the License, page 20](#page-19-1)
- **•** [Service Programs for IPS Products, page 20](#page-19-0)
- **•** [Obtaining and Installing the License Key, page 21](#page-20-0)

 $\mathbf{r}$ 

### <span id="page-19-1"></span>**Understanding the License**

Although the sensor functions without the license key, you must have a license key to obtain signature updates. To obtain a license key, you must have the following:

- **•** Cisco Service for IPS service contract—Contact your reseller, Cisco service or product sales to purchase a contract.
- **•** Your IPS device serial number—To find the IPS device serial number in IDM or IME, for IDM choose **Configuration > Sensor Management > Licensing**, and for IME choose **Configuration >**  *sensor\_name* **> Sensor Management > Licensing**, or in the CLI use the **show version** command.
- **•** Valid Cisco.com username and password

Trial license keys are also available. If you cannot get your sensor licensed because of problems with your contract, you can obtain a 60-day trial license that supports signature updates that require licensing.

You can obtain a license key from the Cisco.com licensing server, which is then delivered to the sensor. Or, you can update the license key from a license key provided in a local file. Go to <http://www.cisco.com/go/license>and click **IPS Signature Subscription Service** to apply for a license key.

You can view the status of the license key in these places:

- **•** IDM Home window Licensing section on the Health tab
- IDM Licensing pane (Configuration > Licensing)
- **•** IME Home page in the Device Details section on the Licensing tab
- **•** License Notice at CLI login

Whenever you start IDM, IME, or the CLI, you are informed of your license status—whether you have a trial, invalid, or expired license key. With no license key, an invalid license key, or an expired license key, you can continue to use IDM, IME, and the CLI, but you cannot download signature updates.

If you already have a valid license on the sensor, you can click **Download** on the License pane to download a copy of your license key to the computer that IDM or IME is running on and save it to a local file. You can then replace a lost or corrupted license, or reinstall your license after you have reimaged the sensor.

### <span id="page-19-0"></span>**Service Programs for IPS Products**

You must have a Cisco Services for IPS service contract for any IPS product so that you can download a license key and obtain the latest IPS signature updates. If you have a direct relationship with Cisco Systems, contact your account manager or service account manager to purchase the Cisco Services for IPS service contract. If you do not have a direct relationship with Cisco Systems, you can purchase the service account from a one-tier or two-tier partner.

When you purchase the following IPS products you must also purchase a Cisco Services for IPS service contract:

- **•** IPS 4240
- **•** IPS 4255
- **•** IPS 4260
- **•** IPS 4270-20
- **•** AIM IPS
- **•** IDSM2

When you purchase an ASA 5500 series adaptive security appliance product that does not contain IPS, you must purchase a SMARTnet contract.

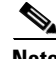

**Note** SMARTnet provides operating system updates, access to Cisco.com, access to TAC, and hardware replacement NBD on site.

When you purchase an ASA 5500 series adaptive security appliance product that ships with the AIP SSM installed, or if you purchase it to add to your ASA 5500 series adaptive security appliance product, you must purchase the Cisco Services for IPS service contract.

**Note** Cisco Services for IPS provides IPS signature updates, operating system updates, access to Cisco.com, access to TAC, and hardware replacement NBD on site.

For example, if you purchased an ASA 5510 and then later wanted to add IPS and purchased an ASA-SSM-AIP-10-K9, you must now purchase the Cisco Services for IPS service contract. After you have the Cisco Services for IPS service contract, you must also have your product serial number to apply for the license key.

**Caution** If you ever send your product for RMA, the serial number will change. You must then get a new license key for the new serial number.

### <span id="page-20-0"></span>**Obtaining and Installing the License Key**

You can install the license key through the CLI, IDM, or IME. This section describes how to obtain and install the license key, and contains the following topics:

- **•** [Using IDM or IME, page 21](#page-20-1)
- **•** [Using the CLI, page 22](#page-21-0)

### <span id="page-20-1"></span>**Using IDM or IME**

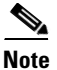

**Note** In addition to a valid Cisco.com username and password, you must also have a Cisco Services for IPS service contract before you can apply for a license key.

To obtain and install the license key, follow these steps:

**Step 1** Log in to IDM or IME using an account with administrator privileges.

**Step 2** Choose **Configuration > Sensor Management > Licensing**. For IDM choose **Configuration > Sensor Management > Licensing**. For IME choose **Configuration >** *sensor\_name* **> Sensor Management > Licensing**. The Licensing pane displays the status of the current license. If you have already installed your license, you can click **Download** to save it if needed.

- **Step 3** Obtain a license key by doing one of the following:
	- **•** Click the **Cisco.com** radio button to obtain the license from Cisco.com. IDM or IME contacts the license server on Cisco.com and sends the server the serial number to obtain the license key. This is the default method. Go to Step 4.
- **•** Click the **License File** radio button to use a license file. To use this option, you must apply for a license key at [www.cisco.com/go/license](http://www.cisco.com/go/license). The license key is sent to you in e-mail and you save it to a drive that IDM or IME can access. This option is useful if your computer cannot access Cisco.com. Go to Step 7.
- **Step 4** Click **Update License**, and in the Licensing dialog box, click **Yes** to continue. The Status dialog box informs you that the sensor is trying to connect to Cisco.com. An Information dialog box confirms that the license key has been updated.
- **Step 5** Click **OK**.
- **Step 6** Go to [www.cisco.com/go/license.](http://www.cisco.com/go/license)
- **Step 7** Fill in the required fields. Your license key will be sent to the e-mail address you specified.

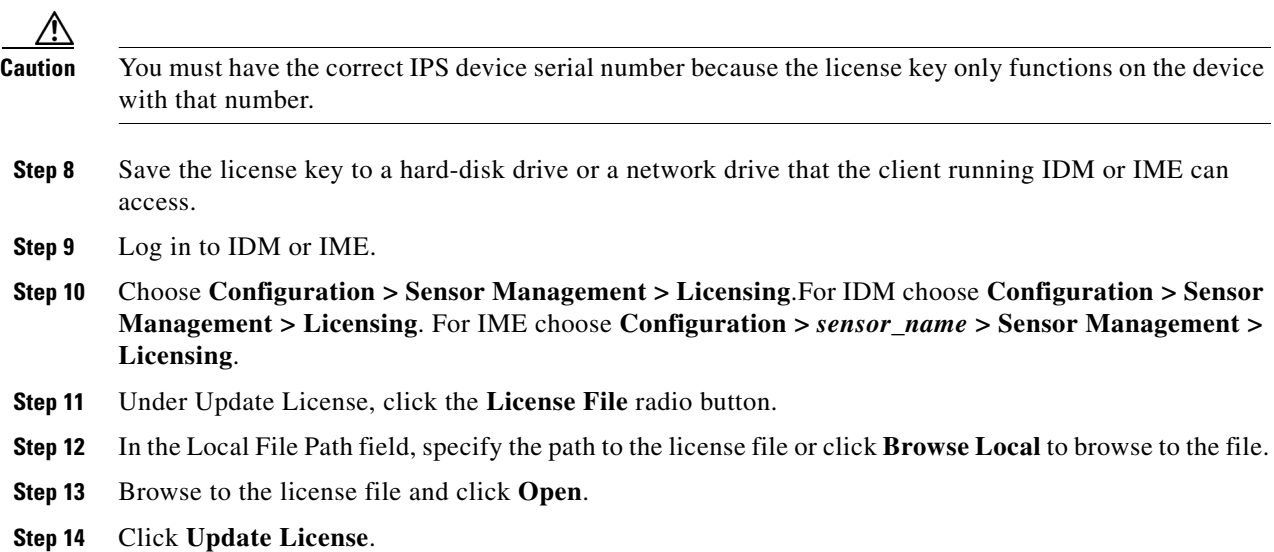

### <span id="page-21-0"></span>**Using the CLI**

Use the **copy** *source-url license\_file\_name* **license-key** command to copy the license key to your sensor. The following options apply:

- **•** *source-url*—The location of the source file to be copied. It can be a URL or keyword.
- **•** *destination-url*—The location of the destination file to be copied. It can be a URL or a keyword.
- **• license-key**—The subscription license file.
- **•** *license\_file\_name*—The name of the license file you receive.

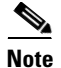

**Note** You cannot install an older license key over a newer license key.

The exact format of the source and destination URLs varies according to the file. Here are the valid types:

• ftp:—Source or destination URL for an FTP network server. The syntax for this prefix is: ftp:[//[username@] location]/relativeDirectory]/filename

ftp:[//[username@]location]//absoluteDirectory]/filename

**•** scp:—Source or destination URL for the SCP network server. The syntax for this prefix is: scp:[//[username@] location]/relativeDirectory]/filename scp:[//[username@] location]//absoluteDirectory]/filename

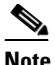

**Note** If you use FTP or SCP protocol, you are prompted for a password. If you use SCP protocol, you must add the remote host to the SSH known hosts list.

• http:—Source URL for the web server. The syntax for this prefix is:

http:[[/[username@]location]/directory]/filename

• https:—Source URL for the web server. The syntax for this prefix is:

https:[[/[username@]location]/directory]/filename

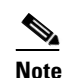

**Note** If you use HTTPS protocol, the remote host must be a TLS trusted host.

#### **Installing the License Key**

To install the license key, follow these steps:

**Step 1** Apply for the license key at [www.cisco.com/go/license.](http://www.cisco.com/go/license)

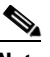

**Note** In addition to a valid Cisco.com username and password, you must also have a Cisco Services for IPS service contract before you can apply for a license key.

**Step 2** Fill in the required fields.

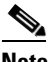

**Note** You must have the correct IPS device serial number because the license key only functions on the device with that number.

Your Cisco IPS Signature Subscription Service license key will be sent by e-mail to the e-mail address you specified.

- **Step 3** Save the license key to a system that has a web server, FTP server, or SCP server.
- **Step 4** Log in to the CLI using an account with administrator privileges.
- **Step 5** Copy the license key to the sensor.

```
sensor# copy scp://user@10.89.147.3://tftpboot/dev.lic license-key
Password: **
```
**Step 6** Verify the sensor is licensed.

```
sensor# show version
Application Partition:
Cisco Intrusion Prevention System, Version 6.1(1)E2
Host:
    Realm Keys key1.0
Signature Definition:
    Signature Update S391.0 2008-04-16
   Virus Update V1.2 2005-11-24
```
OS Version: 2.4.30-IDS-smp-bigphys Platform: ASA-SSM-20 Serial Number: P300000220 Sensor up-time is 3 days. Using 1031888896 out of 2093682688 bytes of available memory (49% usage) system is using 17.8M out of 29.0M bytes of available disk space (61% usage) application-data is using 52.4M out of 166.6M bytes of available disk space (33% usage) boot is using 37.8M out of 68.5M bytes of available disk space (58% usage) MainApp N-2007\_JUN\_19\_16\_45 (Release) 2007-06-19T17:10:20-0500 Running AnalysisEngine N-2007\_JUN\_19\_16\_45 (Release) 2007-06-19T17:10:20-0500 Running CLI N-2007\_JUN\_19\_16\_45 (Release) 2007-06-19T17:10:20-0500 Upgrade History: IPS-K9-6.1-1-E2 15:36:05 UTC Thu Apr 24 2008 Recovery Partition Version  $1.1 - 6.1(1)E2$ Host Certificate Valid from: 25-Apr-2008 to 26-Apr-2010 sensor# **Step 7** Copy your license key from a sensor to a server to keep a backup copy of the license.

```
sensor# copy license-key scp://user@10.89.147.3://tftpboot/dev.lic 
Password: *******
sensor#
```
# <span id="page-23-0"></span>**Installing Cisco IME**

If you have a version of Cisco IPS Event Viewer installed, the Install wizard prompts you to remove it before installing IME.

IME event monitoring is also supported in IOS-IPS versions that support the Cisco IPS 5.x/6.x signature format. We recommend IOS-IPS 12.4(15)T4 if you intend to use IME to monitor an IOS IPS device. Some of the new IME functionality including health monitoring is not supported.

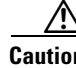

**Caution** Do not install IME on top of existing installations of CSM or IEV. You must uninstall these applications before installing IME.

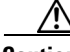

**Caution** Disable any anti-virus or host-based intrusion detection software before beginning the installation, and close any open applications. The installer spawns a command shell application that may trigger your host-based detection software, which causes the installation to fail.

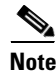

**Note** You must be administrator to install IME.

To install IME, follow these steps:

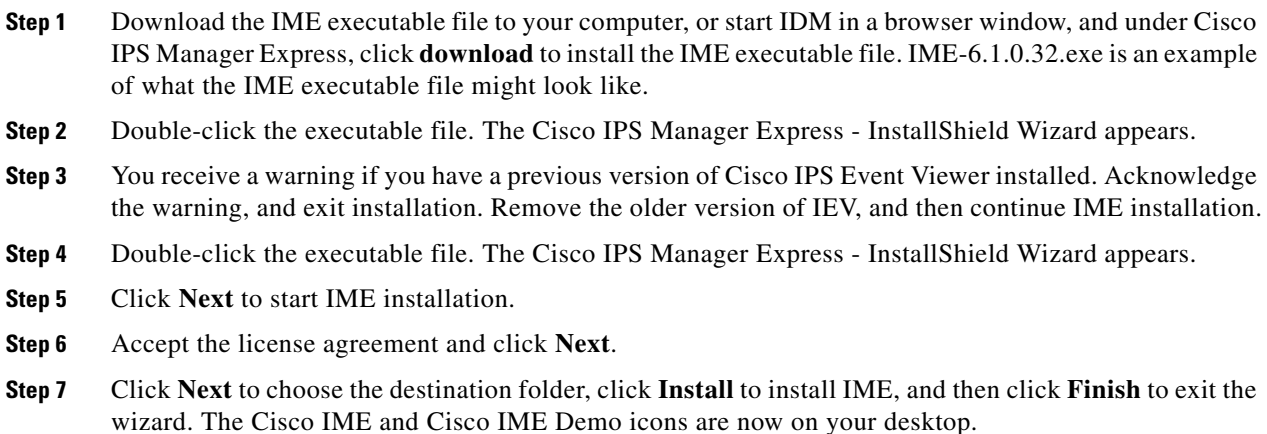

# <span id="page-24-0"></span>**Restrictions and Limitations**

The following restrictions and limitations apply to Cisco IPS 6.1(1) E2 software and the products that run 6.1(1) E2:

- **•** For IPS 5.0 and later, you can no longer remove the **cisco** account. You can disable it using the **no password cisco** command, but you cannot remove it. To use the **no password cisco** command, there must be another administrator account on the sensor. Removing the **cisco** account through the service account is not supported. If you remove the **cisco** account through the service account, the sensor most likely will not boot up, so to recover the sensor you must reinstall the sensor system image.
- **•** You must reboot the AIM IPS when you apply the E2 engine update and it takes a very long time to install because of the limited CPU in the AIM IPS. Update times as long as 40 minutes have been recorded. During the update time, the AIM IPS is in bypass mode, passing traffic without inspection.
- **•** The AIM IPS does not support virtualization.
- When you reload the router, the AIM IPS also reloads. To ensure that there is no loss of data on the AIM IPS, make sure you shut down the module using the **shutdown** command before you use the **reload** command to reboot the router.
- **•** Do not deploy IOS IPS and the AIM IPS at the same time.
- **•** When the AIM IPS is used with an IOS firewall, make sure SYN flood prevention is done by the IOS firewall.

The AIM IPS the IOS firewall complement abilities of each other to create security zones in the network and inspect traffic in those zones. Because the AIM IPS the IOS firewall operate independently, sometimes they are unaware of the activities of the other. In this situation, the IOS firewall is the best defense against a SYN flood attack.

- **•** Cisco access routers only support one IDS/IPS per router.
- **•** On IPS sensors with multiple processors (for example, the IPS 4260 and IPS 4270-20), packets may be captured out of order in the IP logs and by the **packet** command. Because the packets are not processed using a single processor, the packets can become out of sync when received from multiple processors.

- **•** An IPS appliance can support both promiscuous and inline monitoring at the same time; however you must configure each physical interface in either promiscuous or inline mode. The sensor must contain at least two physical sensing interfaces to perform both promiscuous and inline monitoring. The exceptions to this are AIP SSM-10, AIP SSM-20, and AIP SSM-40. The AIP SSM can support both promiscuous and inline monitoring on its single physical back plane interface inside the adaptive security appliance. The configuration on the main adaptive security appliance can be used to designate which packets/connections should be monitored by the AIP SSM as either promiscuous or inline.
- When deploying an IPS sensor monitoring two sides of a network device that does TCP sequence number randomization, we recommend using a virtual senor for each side of the device.
- **•** After you upgrade any IPS software on your sensor, you must restart the IDM to see the latest software features.
- **•** IDM does not support any non-English characters, such as the German umlaut or any other special language characters. If you enter such characters as a part of an object name through IDM, they are turned in to something unrecognizable and you will not be able to delete or edit the resulting object through IDM or the CLI.

This is true for any string that is used by CLI as an identifier, for example, names of time periods, inspect maps, server and URL lists, and interfaces.

- **•** You can only install eight IDSM2s per switch chassis.
- **•** When SensorApp is reconfigured, there is a short period when SensorApp is unable to respond to any queries. Wait a few minutes after reconfiguration is complete before querying SensorApp for additional information.
- **•** IDM and IME launch MySDN from the last browser window you opened, which is the default setting for Windows. To change this default behavior, in Internet Explorer, choose **Tools > Internet Options**, and then click the **Advanced** tab. Scroll down and uncheck the **Reuse windows for launching shortcuts** check box.

#### **For More Information**

For more information on interoperability between modules, refer to [Interoperability With Other IPS](http://www.cisco.com/en/US/docs/security/ips/6.0/installation/guide/hwAIM.html#wp1043614)  [Modules.](http://www.cisco.com/en/US/docs/security/ips/6.0/installation/guide/hwAIM.html#wp1043614)

# <span id="page-25-0"></span>**Recovering the Password**

For most IPS platforms, you can now recover the password on the sensor rather than using the service account or reimaging the sensor. This section describes how to recover the password for the various IPS platforms. It contains the following topics:

- **•** [Understanding Password Recovery, page 27](#page-26-0)
- **•** [Recovering the Appliance Password, page 27](#page-26-1)
- **•** [Recovering the IDSM2 Password, page 29](#page-28-0)
- **•** [Recovering the AIP SSM Password, page 29](#page-28-1)
- **•** [Recovering the AIM IPS Password, page 32](#page-31-0)
- **•** [Disabling Password Recovery, page 32](#page-31-1)
- **•** [Verifying the State of Password Recovery, page 33](#page-32-0)
- **•** [Troubleshooting Password Recovery, page 34](#page-33-1)

### <span id="page-26-0"></span>**Understanding Password Recovery**

Password recovery implementations vary according to IPS platform requirements. Password recovery is implemented only for the cisco administrative account and is enabled by default. The IPS administrator can then recover user passwords for other accounts using the CLI. The cisco user password reverts to **cisco** and must be changed after the next login.

<span id="page-26-2"></span>**Note** Administrators may need to disable the password recovery feature for security reasons.

[Table 4](#page-26-2) lists the password recovery methods according to platform.

*Table 4 Password Recovery Methods According to Platform*

| <b>Platform</b>     | <b>Description</b>                                     | <b>Recovery Method</b>       |
|---------------------|--------------------------------------------------------|------------------------------|
| 4200 series sensors | Stand-alone IPS appliances                             | <b>GRUB</b> prompt or ROMMON |
| AIP SSM             | ASA 5500 series adaptive<br>security appliance modules | ASA CLI command              |
| IDSM <sub>2</sub>   | Switch IPS module                                      | Password recovery image file |
| <b>AIM IPS</b>      | Router IPS modules                                     | Bootloader command           |

#### **For More Information**

For more information on when and how to disable password recovery, see [Disabling Password Recovery,](#page-31-1)  [page 32.](#page-31-1)

### <span id="page-26-1"></span>**Recovering the Appliance Password**

This section describes the two ways to recover the password for appliances. It contains the following topics:

- **•** [Using the GRUB Menu, page 27](#page-26-3)
- **•** [Using ROMMON, page 28](#page-27-0)

### <span id="page-26-3"></span>**Using the GRUB Menu**

For 4200 series appliances, the password recovery is found in the GRUB menu, which appears during bootup. When the GRUB menu appears, press any key to pause the boot process.

⇖

**Note** You must have a terminal server or direct serial connection to the appliance to use the GRUB menu to recover the password.

To recover the password on appliances, follow these steps:

**Step 1** Reboot the appliance.

The following menu appears:

GNU GRUB version 0.94 (632K lower / 523264K upper memory) -------------------------------------------

 $\mathbf{r}$ 

```
0: Cisco IPS
1: Cisco IPS Recovery
2: Cisco IPS Clear Password (cisco)
-------------------------------------------
     Use the ^ and v keys to select which entry is highlighted.
     Press enter to boot the selected OS, 'e' to edit the
     Commands before booting, or 'c' for a command-line.
     Highlighted entry is 0:
```
**Step 2** Press any key to pause the boot process.

**Step 3** Choose **2: Cisco IPS Clear Password (cisco)**.

The password is reset to **cisco**. You can change the password the next time you log in to the CLI.

#### **For More Information**

For more information on connecting an appliance to a terminal server, refer to [Connecting an Appliance](http://www.cisco.com/en/US/docs/security/ips/6.1/installation/guide/hw_introducing_sensors.html#wp479421)  [to a Terminal Server.](http://www.cisco.com/en/US/docs/security/ips/6.1/installation/guide/hw_introducing_sensors.html#wp479421)

### <span id="page-27-0"></span>**Using ROMMON**

For the IPS 4240 and IPS 4255 you can use the ROMMON to recover the password. To access the ROMMON CLI, reboot the sensor from a terminal server or direct connection and interrupt the boot process.

To recover the password using the ROMMON CLI, follow these steps:

**Step 1** Reboot the appliance.

**Step 2** To interrupt the boot process, press **ESC** or **Control-R** (terminal server) or send a **BREAK** command (direct connection).

The boot code either pauses for 10 seconds or displays something similar to one of the following:

- **•** Evaluating boot options
- **•** Use BREAK or ESC to interrupt boot
- **Step 3** Enter the following commands to reset the password:

```
confreg 0x7
boot
```
#### Sample ROMMON session:

```
Booting system, please wait...
CISCO SYSTEMS
Embedded BIOS Version 1.0(11)2 01/25/06 13:21:26.17
...
Evaluating BIOS Options...
Launch BIOS Extension to setup ROMMON
Cisco Systems ROMMON Version (1.0(11)2) #0: Thu Jan 26 10:43:08 PST 2006
Platform IPS-4240-K9
Use BREAK or ESC to interrupt boot.
Use SPACE to begin boot immediately.
Boot interrupted. 
Management0/0
Link is UP
MAC Address:000b.fcfa.d155
```

```
Use ? for help.
rommon #0> confreg 0x7
Update Config Register (0x7) in NVRAM...
rommon #1> boot
```
### <span id="page-28-0"></span>**Recovering the IDSM2 Password**

To recover the password for the IDSM2, you must install a special password recovery image file. This installation only resets the password, all other configuration remains intact. The password recovery image is version-dependent and can be found on the Cisco Download Software site. For IPS 6.*x*, download WS-SVC-IDSM2-K9-a-6.0-password-recovery.bin.gz. For IPS 7.*x*, download WS-SVC-IDSM2-K9-a-7.0-password-recovery.bin.gz.

FTP is the only supported protocol for image installations, so make sure you put the password recovery image file on an FTP server that is accessible to the switch. You must have administrative access to the Cisco 6500 series switch to recover the password on the IDSM2.

During the password recovery image installation, the following message appears:

```
Upgrading will wipe out the contents on the hard disk.
Do you want to proceed installing it [y|n]:
```
This message is in error. Installing the password recovery image does not remove any configuration, it only resets the login account.

Once you have downloaded the password recovery image file, follow the instructions to install the system image file but substitute the password recovery image file for the system image file. The IDSM2 should reboot in to the primary partition after installing the recovery image file. If it does not, enter the following command from the switch:

```
hw-module module module_number reset hdd:1
```

$$
\frac{\mathbb{Q}}{\mathbb{Q}}
$$

**Note** The password is reset to **cisco**. Log in to the CLI with username **cisco** and password **cisco**. You can then change the password.

#### **For More Information**

For the procedures for reimaging IDSM2, refer to [Installing the IDSM2 System Image.](http://www.cisco.com/en/US/docs/security/ips/6.1/configuration/guide/cli/cli_system_images.html#wp1031426)

### <span id="page-28-1"></span>**Recovering the AIP SSM Password**

You can reset the password to the default (**cisco**) for the AIP SSM using the CLI or the ASDM. Resetting the password causes it to reboot. IPS services are not available during a reboot.

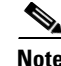

**Note** To reset the password, you must have ASA 7.2.2 or later.

Use the **hw-module module** *slot\_number* **password-reset** command to reset the password to the default **cisco**. If the module in the specified slot has an IPS version that does not support password recovery, the following error message is displayed:

ERROR: the module in slot <n> does not support password recovery.

#### **Resetting the Password Using the CLI**

To reset the password on the AIP SSM, follow these steps:

**Step 1** Log into the adaptive security appliance and enter the following command to verify the module slot number:

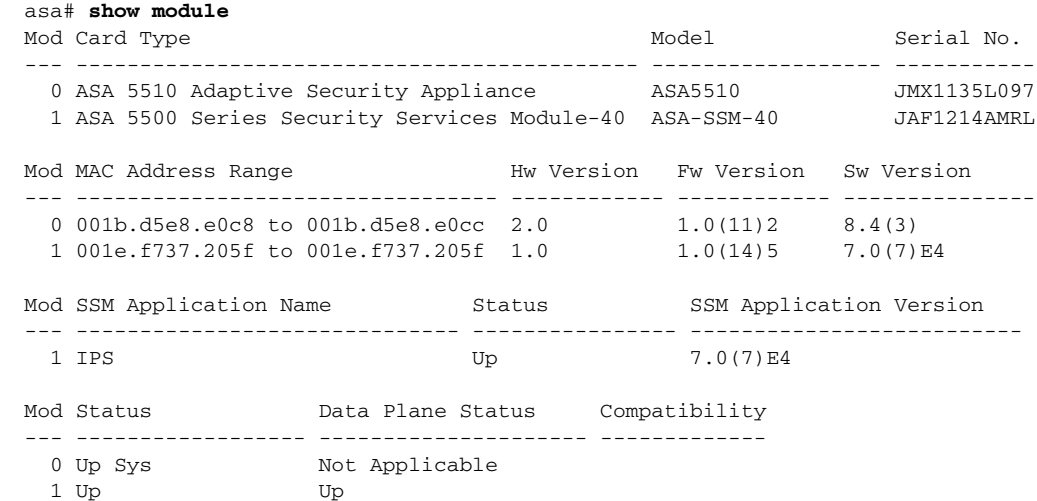

**Step 2** Reset the password for module 1.

asa# **hw-module module 1 password-reset** Reset the password on module in slot 1? [confirm]

#### **Step 3** Press **Enter** to confirm.

Password-Reset issued for slot 1.

#### **Step 4** Verify the status of the module. Once the status reads Up, you can session to the AIP SSM.

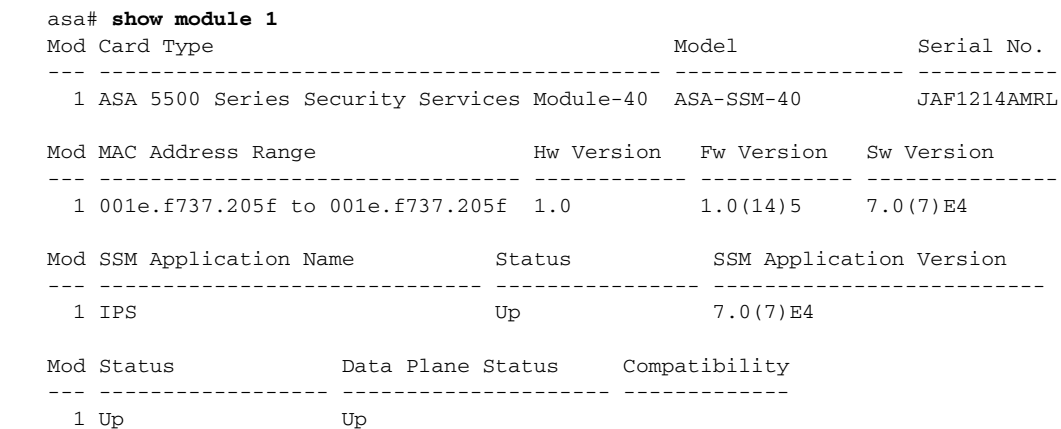

#### **Step 5** Session to the AIP SSM.

asa# **session 1** Opening command session with slot 1. Connected to slot 1. Escape character sequence is 'CTRL-^X'.

#### **Step 6** Enter the default username (**cisco)** and password (**cisco)** at the login prompt.

login: **cisco**

#### Password: **cisco**

You are required to change your password immediately (password aged) Changing password for cisco. (current) password: **cisco**

#### **Step 7** Enter your new password twice.

New password: **new password** Retype new password: **new password**

\*\*\*NOTICE\*\*\*

This product contains cryptographic features and is subject to United States and local country laws governing import, export, transfer and use. Delivery of Cisco cryptographic products does not imply third-party authority to import, export, distribute or use encryption. Importers, exporters, distributors and users are responsible for compliance with U.S. and local country laws. By using this product you agree to comply with applicable laws and regulations. If you are unable to comply with U.S. and local laws, return this product immediately.

A summary of U.S. laws governing Cisco cryptographic products may be found at: http://www.cisco.com/wwl/export/crypto/tool/stqrg.html

If you require further assistance please contact us by sending email to export@cisco.com.

```
***LICENSE NOTICE***
```

```
There is no license key installed on this IPS platform. The system will continue to 
operate with the currently installed signature set. A valid license must be obtained in 
order to apply signature updates. Please go to http://www.cisco.com/go/license to obtain a 
new license or install a license. 
aip_ssm#
```
#### **Using the ASDM**

To reset the password in the ASDM, follow these steps:

**Step 1** From the ASDM menu bar, choose **Tools > IPS Password Reset**.

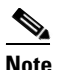

**Note** This option does not appear in the menu if there is no IPS present.

- **Step 2** In the IPS Password Reset confirmation dialog box, click **OK** to reset the password to the default (**cisco**). A dialog box displays the success or failure of the password reset. If the reset fails, make sure you have the correct ASA and IPS software versions.
- **Step 3** Click **Close** to close the dialog box. The sensor reboots.

### <span id="page-31-0"></span>**Recovering the AIM IPS Password**

To recover the password for the AIM IPS, use the **clear password** command. You must have console access to the AIM IPS and administrative access to the router.

To recover the password for the AIM IPS, follow these steps:

- **Step 1** Log in to the router.
- **Step 2** Enter privileged EXEC mode on the router.

router> **enable**

**Step 3** Confirm the module slot number in your router.

router# **show run | include ids-sensor** interface IDS-Sensor0/0 router#

**Step 4** Session in to the AIM IPS.

router# **service-module ids-sensor** *slot/port* **session**

Example

router# **service-module ids-sensor 0/0 session**

- **Step 5** Press **Control-shift-6** followed by **x** to navigate to the router CLI.
- **Step 6** Reset the AIM IPS from the router console. router# **service-module ids-sensor 0/0 reset**
- **Step 7** Press **Enter** to return to the router console. When prompted for boot options, enter **\*\*\*** quickly. You are now in the bootloader.
- **Step 8** Clear the password.

ServicesEngine boot-loader# **clear password**

The AIM IPS reboots. The password is reset to **cisco**. Log in to the CLI with username **cisco** and password **cisco**. You can then change the password.

### <span id="page-31-1"></span>**Disabling Password Recovery**

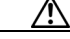

**Caution** If you try to recover the password on a sensor on which password recovery is disabled, the process proceeds with no errors or warnings; however, the password is not reset. If you cannot log in to the sensor because you have forgotten the password, and password recovery is set to disabled, you must reimage your sensor.

Password recovery is enabled by default. You can disable password recovery through the CLI or IDM.

#### **Disabling Password Recovery Using the CLI**

To disable password recovery in the CLI, follow these steps:

**Step 1** Log in to the CLI using an account with administrator privileges.

**Step 2** Enter global configuration mode. sensor# **configure terminal**

**Step 3** Enter host mode.

sensor(config)# **service host**

**Step 4** Disable password recovery. sensor(config-hos)# **password-recovery disallowed**

#### **Disabling Password Recovery Using IDM**

To disable password recovery in IDM, follow these steps:

- **Step 1** Log in to the CLI using an account with administrator privileges.
- **Step 2** Choose **Configuration > Sensor Setup > Network**. The Network pane appears.
- **Step 3** To disable password recovery, uncheck the **Allow Password Recovery** check box.

#### **For More Information**

- If you are not certain about whether password recovery is enabled or disabled, see Verifying the [State of Password Recovery, page 33.](#page-32-0)
- For more information on reimaging sensors, refer to Upgrading, Downgrading, and Installing [System Images](http://www.cisco.com/en/US/docs/security/ips/6.1/configuration/guide/cli/cli_system_images.html).

### <span id="page-32-0"></span>**Verifying the State of Password Recovery**

Use the **show settings** | **include password** command to verify whether password recovery is enabled. To verify whether password recovery is enabled, follow these steps:

- **Step 1** Log in to the CLI.
- **Step 2** Enter service host submode.

```
sensor# configure terminal
sensor (config)# service host
sensor (config-hos)#
```
**Step 3** Verify the state of password recovery by using the **include** keyword to show settings in a filtered output.

```
sensor(config-hos)# show settings | include password
   password-recovery: allowed <defaulted>
sensor(config-hos)#
```
 $\mathbf{r}$ 

## <span id="page-33-1"></span>**Troubleshooting Password Recovery**

To troubleshoot password recovery, pay attention to the following:

- You cannot determine whether password recovery has been disabled in the sensor configuration from the ROMMON prompt, GRUB menu, switch CLI, or router CLI. If password recovery is attempted, it always appears to succeed. If it has been disabled, the password is not reset to **cisco**. The only option is to reimage the sensor.
- **•** You can disable password recovery in the host configuration. For the platforms that use external mechanisms, such as the AIM IPS bootloader, ROMMON, and the maintenance partition for IDSM2, although you can run commands to clear the password, if password recovery is disabled in the IPS, the IPS detects that password recovery is not allowed and rejects the external request.
- **•** To check the state of password recovery, use the **show settings | include password** command.
- When performing password recovery on IDSM2, you see the following message: Upgrading will wipe out the contents on the storage media. You can ignore this message. Only the password is reset when you use the specified password recovery image.

#### **For More Information**

- For more information on reimaging sensors, refer to Upgrading, Downgrading, and Installing [System Images](http://www.cisco.com/en/US/docs/security/ips/6.1/configuration/guide/cli/cli_system_images.html).
- For the procedure for disabling password recovery, see [Disabling Password Recovery, page 32.](#page-31-1)
- For the procedure for verifying the state of password recovery, see Verifying the State of Password [Recovery, page 33.](#page-32-0)

# <span id="page-33-0"></span>**Caveats**

This section describes the Bug Toolkit, lists the resolved and known caveats, and contains the following topics:

- **•** [Bug Toolkit, page 34](#page-33-2)
- **•** [Known Caveats, page 35](#page-34-0)
- **•** [Resolved Caveats, page 36](#page-35-0)
- **•** [Resolved E2 Engine Caveats, page 36](#page-35-1)

### <span id="page-33-2"></span>**Bug Toolkit**

For the most complete and up-to-date list of caveats, use the Bug Toolkit to refer to the caveat release note. You can use the Bug Toolkit to search for known bugs based on software version, feature set, and keywords. The resulting matrix shows when each bug was integrated, or fixed if applicable. It also lets you save the results of a search in Bug Groups, and also create persistent Alert Agents that can feed those groups with new defect alerts.

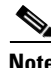

**Note** You must be logged in to Cisco.com to access the Bug Toolkit.

If you are a registered Cisco.com user, you can view the Bug Toolkit at this URL:

<http://tools.cisco.com/Support/BugToolKit/action.do?hdnAction=searchBugs>

To become a registered cisco.com user, go to this URL: <http://tools.cisco.com/RPF/register/register.do>

### <span id="page-34-0"></span>**Known Caveats**

The following issues are found in the Cisco IPS 6.1(1)E2 release:

- **•** CSCsq76880—Incorrect error/warning messages in E2 Engine Update Installation
- **•** CSCsq68594—AIM: 'Regex parse failure' message displayed in main.log
- **•** CSCso96079—META alarms may have the wrong risk ratings
- **•** CSCso85697—crazy traffic inline causes failure in updateProtocolState
- **•** CSCso78274—ASA/SSM False Failover
- **•** CSCso74628—Attack mis-counts seen with promiscuous mode (moderate traffic)
- **•** CSCso60709—Flood net Engine Sigs 69xx are not firing in promiscuous mode
- **•** CSCso49304—IPS Large KB Thresholds represented as negatives
- **•** CSCso45473—Analysis Engine terminated prematurely
- **•** CSCso28141—Wrong attack context data captured
- **•** CSCso20750—modify-packet-inline computing incorrect checksum
- **•** CSCso15103—4260 w/ 4x1Gb NIC may enter HW bypass on engine update
- **•** CSCso09813—Missing victim context data in sig 5081
- **•** CSCso02370—CPU and Load periodically revert to 0
- **•** CSCsm90428—string-tcp alert contains incorrect data in 'from target' context
- **•** CSCsm72321—AIP module get stuck in high cpu due to mainApp infinite loop
- **•** CSCsm46158—Critical memory condition can cause race condition
- CSCsm24466—Jumbo frames on XL interface can cause dropped packets
- **•** CSCsl69776—AD is not generating an alert for every worm attacker
- **•** CSCsl66235—Setup errors after defaulting sensor config via IDM
- **•** CSCsk53813—upgrade log files are not preserved during an upgrade
- **•** CSCsj83029—CRAZYHAWK:sig 1308\_0 not firing on fragroute tcp\_chaff TTL attack
- **•** CSCsj82458—global-block-timeout allows values outside supported range
- **•** CSCsj80889—IP frags subjected to modify-packet-inline have been re-fragmented
- **•** CSCsj78809—IPS 6.0(3) SigProcessor failure with reinjected frag
- **•** CSCsj70643—Normalizer signatures not modifying-packet-inline
- **•** CSCsj57474—Frag traffic with dot1q headers misses a few sweep and atomic-ip sigs
- **•** CSCsi73502—6.0(2)E1: No warning message when removing sensor used by ASA
- **•** CSCsi60530—69xx firing but reporting wrong interface
- **•** CSCsh89833—Delete event variable referenced by filter or sig from IDM
- **•** CSCsh50760—NAC causes high mainApp usage
- **•** CSCsh16294—IPSVIRTUALIZATION:Physical Interface info not passed to ASA/SSM Database

- **•** CSCsg96871—AnalysisEngine InspectorServiceAICWeb::ToServiceInspect abort
- **•** CSCsd19619—NO statistics on traffic under heavy load
- **•** CSCsq94450—Incorrect error message when upgrading 6.1(1)E1 using 6.1(1)E2 SP
- **•** CSCsq94419—False Positive on 11022
- **•** CSCso96654—Editing EventActionRules removes all like Sig Actions

### <span id="page-35-0"></span>**Resolved Caveats**

The following issues have been resolved in this release:

- **•** CSCso31217—encrypted passwords not decrypted after upgrade
- **•** CSCsm99137—cli error on login attempt to 4240 Monarchos
- **•** CSCsm10898—the external management interface on the NM-IPS will not autonegotiate
- **•** CSCsk30811—Misconfigured remote application can cause sensor HDD failure
- **•** CSCso65593—6.0(4a) upgrade failure with virus version 1.4 has bad error message
- **•** CSCso56465—mainApp cplane error message needs actual error code
- **•** CSCso21050—Frequent error generation SigEventList not empty
- **•** CSCsm70361—service external-product-interface config not carried forward on upgrade
- **•** CSCsk84825—Non-printable character in event XML causes cascading events
- **•** CSCsk09025—idsm2 interface Operational Mode: down after reload from switch
- **•** CSCsj75538—Auto Update not pulling platform specific patch
- **•** CSCsj18246—Event variables not tagged with the smallest locality
- **•** CSCsi10476—cidsAlertProtocol missing from SNMP Traps
- **•** CSCsg21826—CISCO-CIDS-MIB v3.5 does not have denyPacket and blockHost defined
- **•** CSCsj68881—Auto update settings won't save correctly in IDM.
- **•** CSCsi96099—Borealis IDM/webserver 2 unknown failed control transactions

### <span id="page-35-1"></span>**Resolved E2 Engine Caveats**

The following issues have been resolved as a part of incorporating the E2 engine update in this release:

- **•** CSCeg78504—Request for Service.Generic style decode in Layer6
- **•** CSCsd10894—Refactor SMB-A and MSRPC-TCP Engines.
- **•** CSCse45666—P2P Engine
- **•** CSCsh02555—smb-advanced engine needs regex table splitting support
- **•** CSCsi57158—Want an "OR" operator added to META
- **•** CSCsi57174—Blended Ordering in META
- **•** CSCsi57225—Track which component sigs fire in META alarm
- **•** CSCsi61184— Ident signature 6202/2 firing (False Positive) on dataless packets
- **•** CSCsj95887—New engine capable of monitoring on all ports needed
- **•** CSCsk35511—Service-TNS Engine Not Parsing the Traffic Properly
- **•** CSCsk97606—Several H225 signatures fire when VOIP in use.
- **•** CSCsl28426—IDS firing sig 1300 false-positive during TCP retransmissions
- **•** CSCsm04146—IDSM2: sensor is not learning host OS when configured in Inline mode
- **•** CSCsm71528—Analysis Engine NotRunning after sig update reconfig
- **•** CSCso00699—ENH: IPS support for blocking ARES P2P application
- **•** CSCso02940—alarm interval signatures may fire unexpectedly
- **•** CSCso26303— Signature 1330.18 fires frequently
- **•** CSCso99040—SCP very slow across inline sensor
- **•** CSCsq51530—Traffic drops by sensor after 100 successful sessions

# <span id="page-36-0"></span>**Related Documentation**

For more information on Cisco IPS 6.1, refer to the following documentation found at this URL: [http://www.cisco.com/en/US/products/hw/vpndevc/ps4077/tsd\\_products\\_support\\_series\\_home.html](http://www.cisco.com/en/US/products/hw/vpndevc/ps4077/tsd_products_support_series_home.html)

- **•** *Documentation Roadmap for Cisco Intrusion Prevention System 6.1*
- **•** *Installing and Using Cisco Intrusion Prevention System Device Manager 6.1*
- **•** *Installing and Using Cisco Intrusion Prevention System Manager Express 6.1*
- **•** *Cisco Intrusion Prevention System Command Reference 6.1*
- **•** *Configuring the Cisco Intrusion Prevention System Sensor Using the Command Line Interface 6.1*
- **•** *Installing Cisco Intrusion Prevention System Appliances and Modules 6.1*
- **•** *Installing and Removing Interface Cards in Cisco IPS-4260 and IPS 4270*
- **•** *Regulatory Compliance and Safety Information for the Cisco Intrusion Prevention System 4200 Series Appliance Sensor*

# <span id="page-37-0"></span>**Obtaining Documentation and Submitting a Service Request**

For information on obtaining documentation, submitting a service request, and gathering additional information, see the monthly *What's New in Cisco Product Documentation*, which also lists all new and revised Cisco technical documentation, at:

<http://www.cisco.com/en/US/docs/general/whatsnew/whatsnew.html>

Subscribe to the *What's New in Cisco Product Documentation* as an RSS feed and set content to be delivered directly to your desktop using a reader application. The RSS feeds are a free service. Cisco currently supports RSS Version 2.0.

Copyright © 2008-2012 Cisco Systems, Inc. All rights reserved.

This document is to be used in conjunction with the documents listed in the ["Related Documentation"](#page-36-0) section.

Cisco and the Cisco logo are trademarks or registered trademarks of Cisco and/or its affiliates in the U.S. and other countries. To view a list of Cisco trademarks, go to this URL: [www.cisco.com/go/trademarks.](http://www.cisco.com/go/trademarks) Third-party trademarks mentioned are the property of their respective owners. The use of the word partner does not imply a partnership relationship between Cisco and any other company. (1110R)